## 作業系統備份**/**還原操作說明

### 備份 **Windows 7**、**8**、**10** 作業系統

Step1:

開啟「控制台」,點選「系統及安全」中的「備份與還原(Winsows 7)」

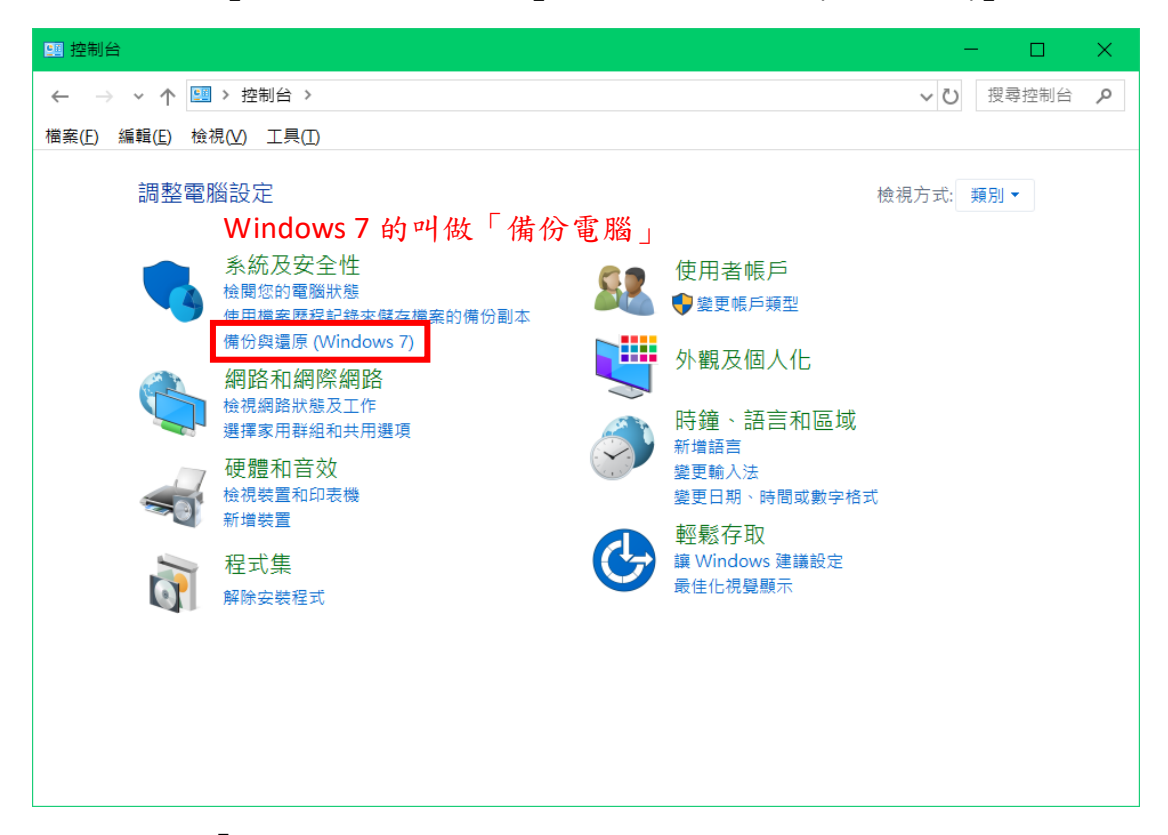

### Step2:點選「設定備份」

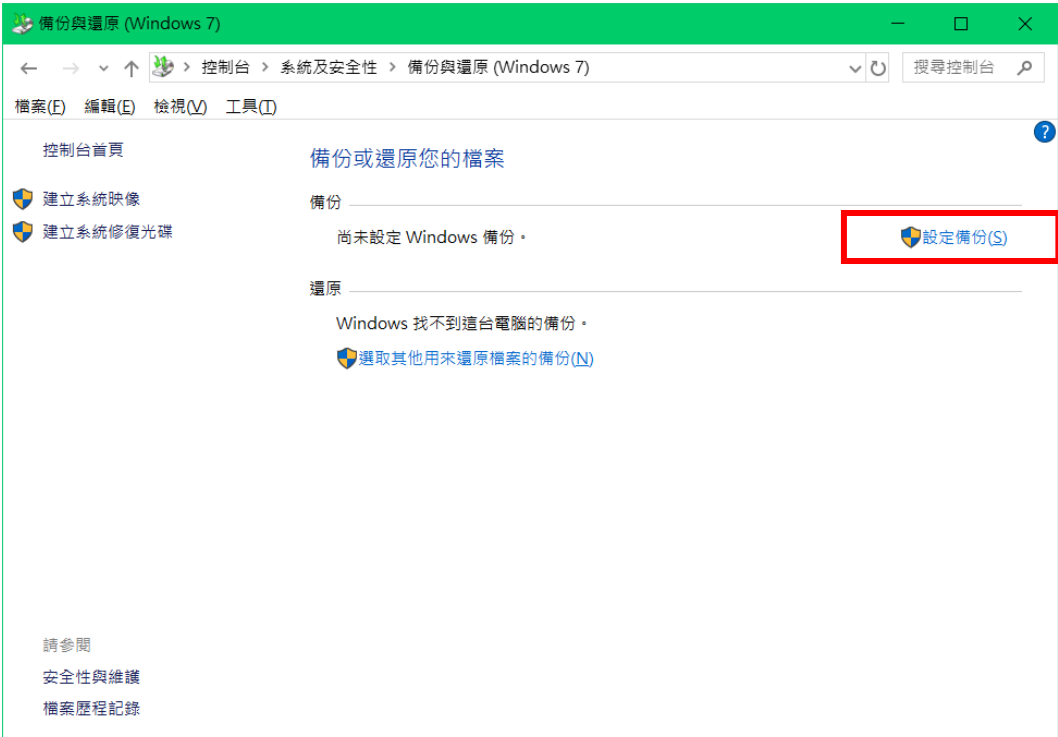

Step3:點選「Data (D:)」,再點選「下一步」

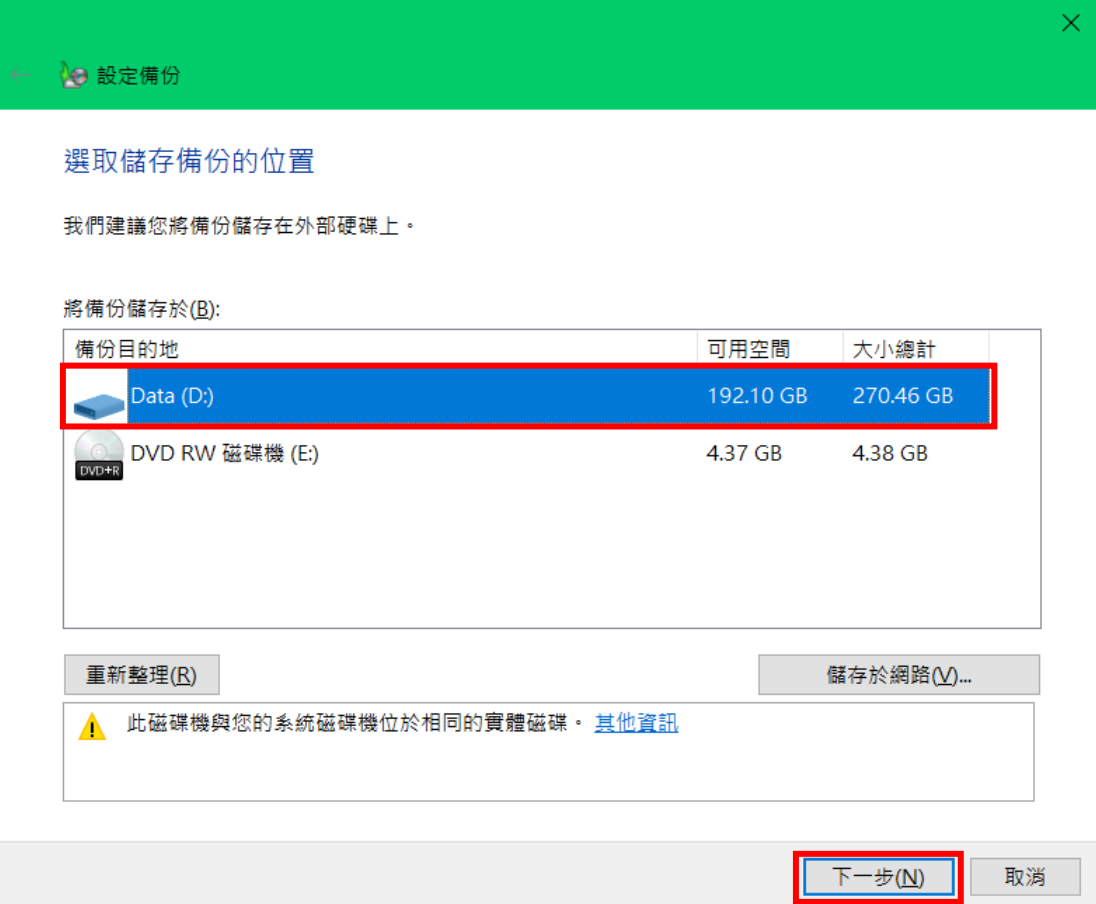

Step4:選擇「讓 Windows 選擇 (建議)」,再點選「下一步」

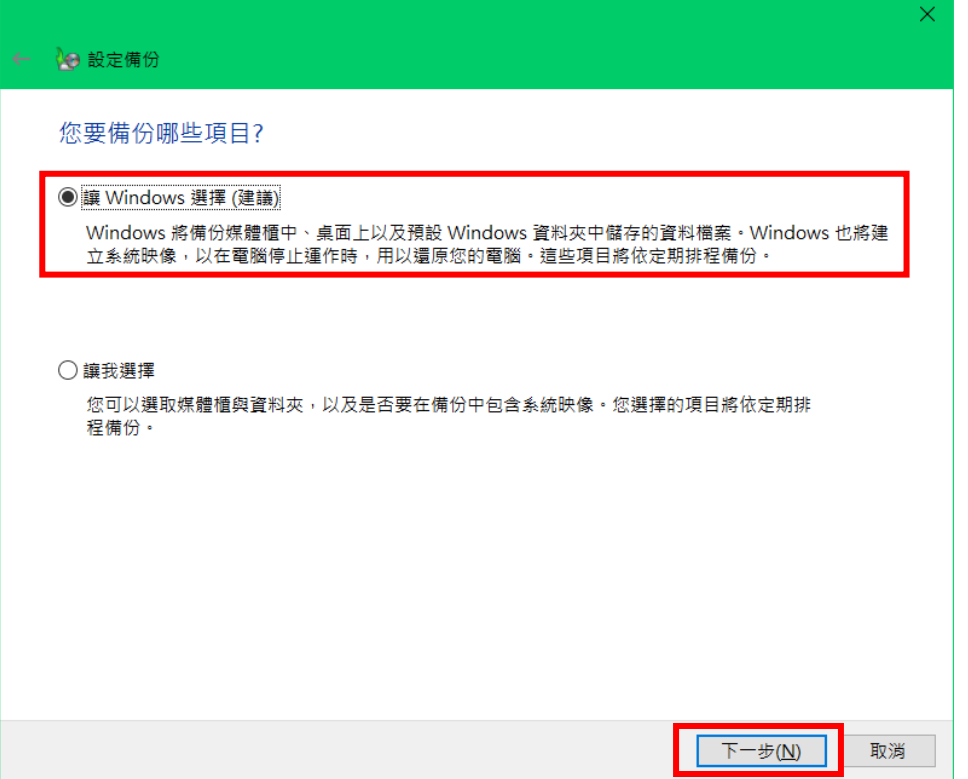

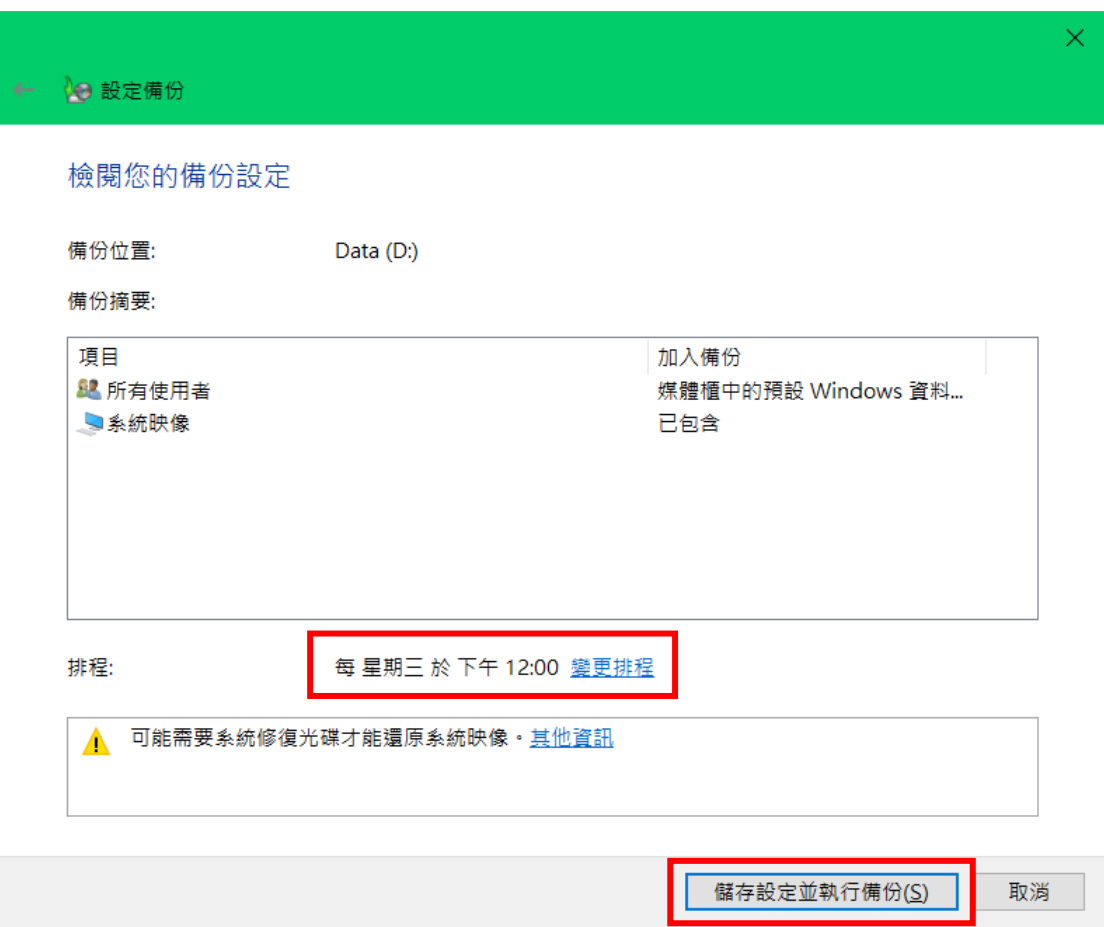

Stpe5:使用者可由選擇固定時間定期備份,之後點「儲存設定並執行備份」

Step6:之後就等待電腦備份完成喔!

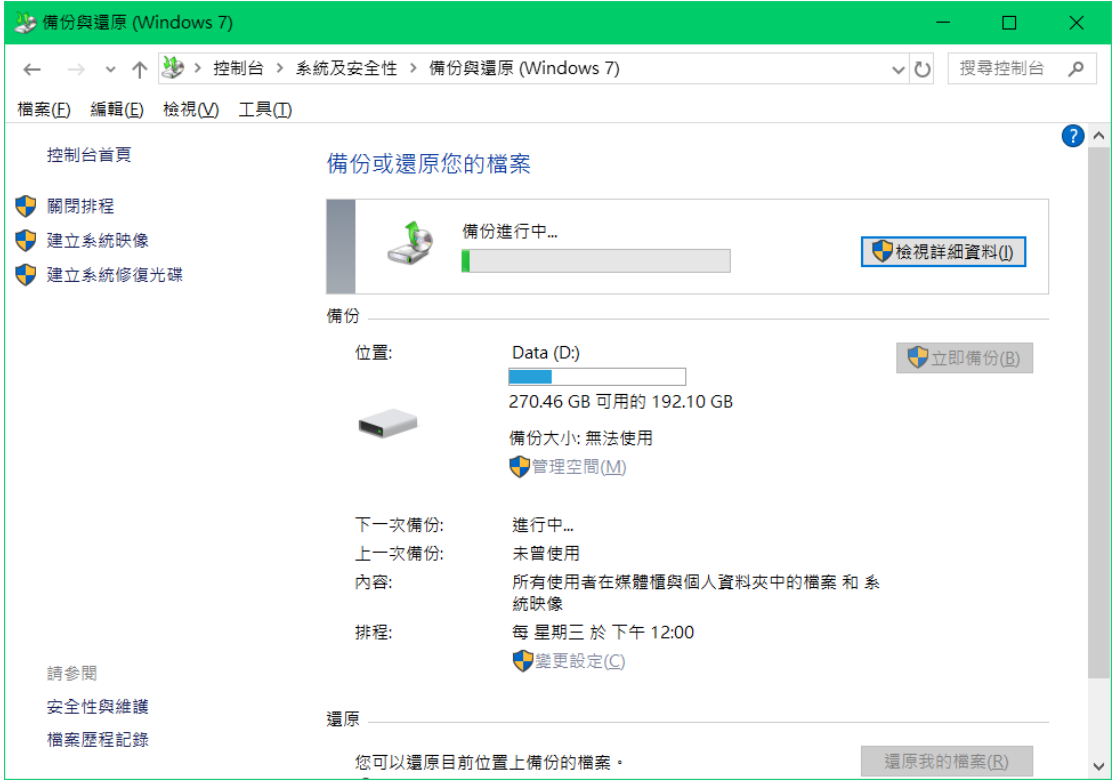

完成後,會在您指定的磁區產生兩個資料,請勿刪除喔!

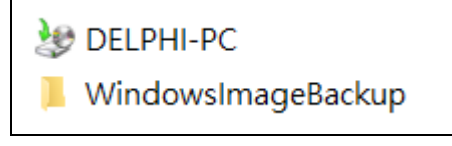

# 還原 **Windows 7**、**8**、**10** 作業系統

Step1:點選電腦滑鼠右鍵「內容」

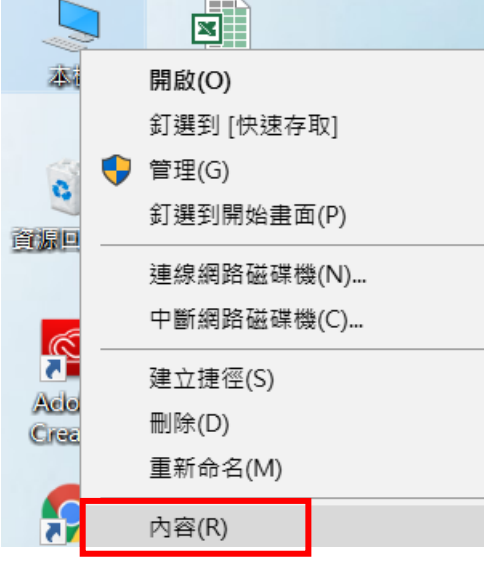

Step2:點選左側的「系統保護」

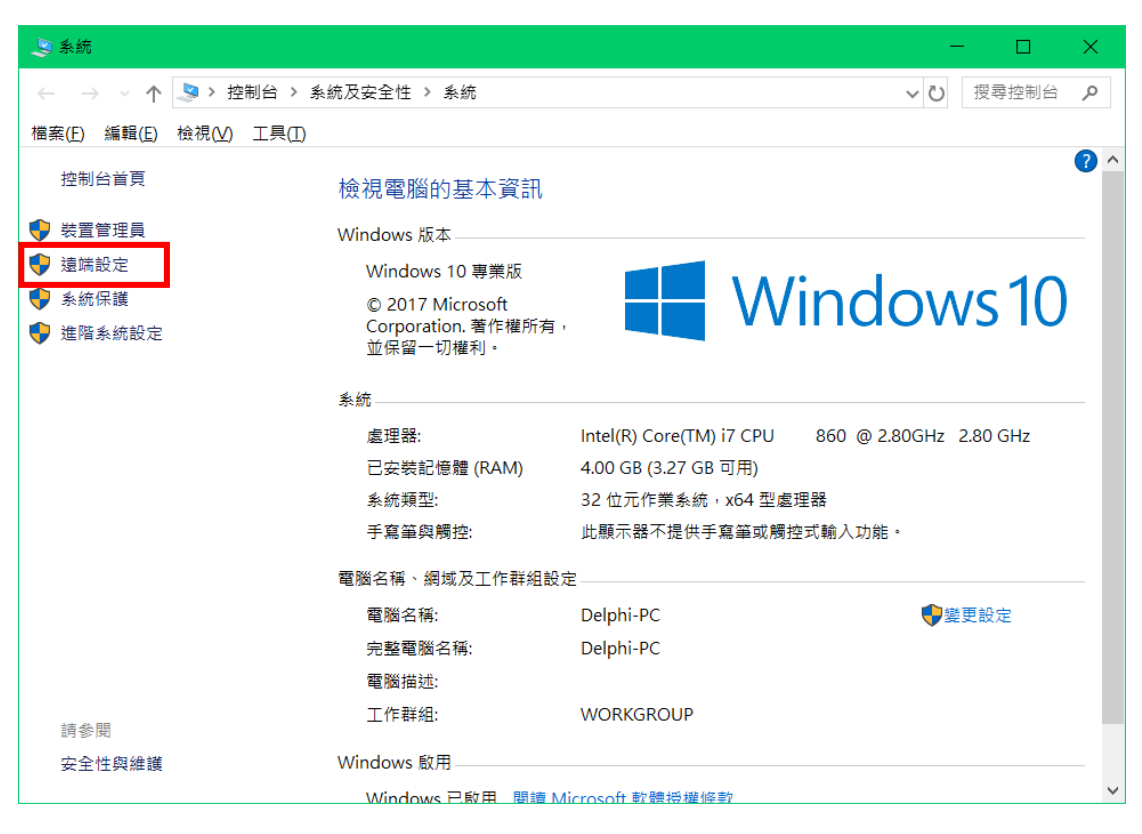

### Step3:點選「系統還原」

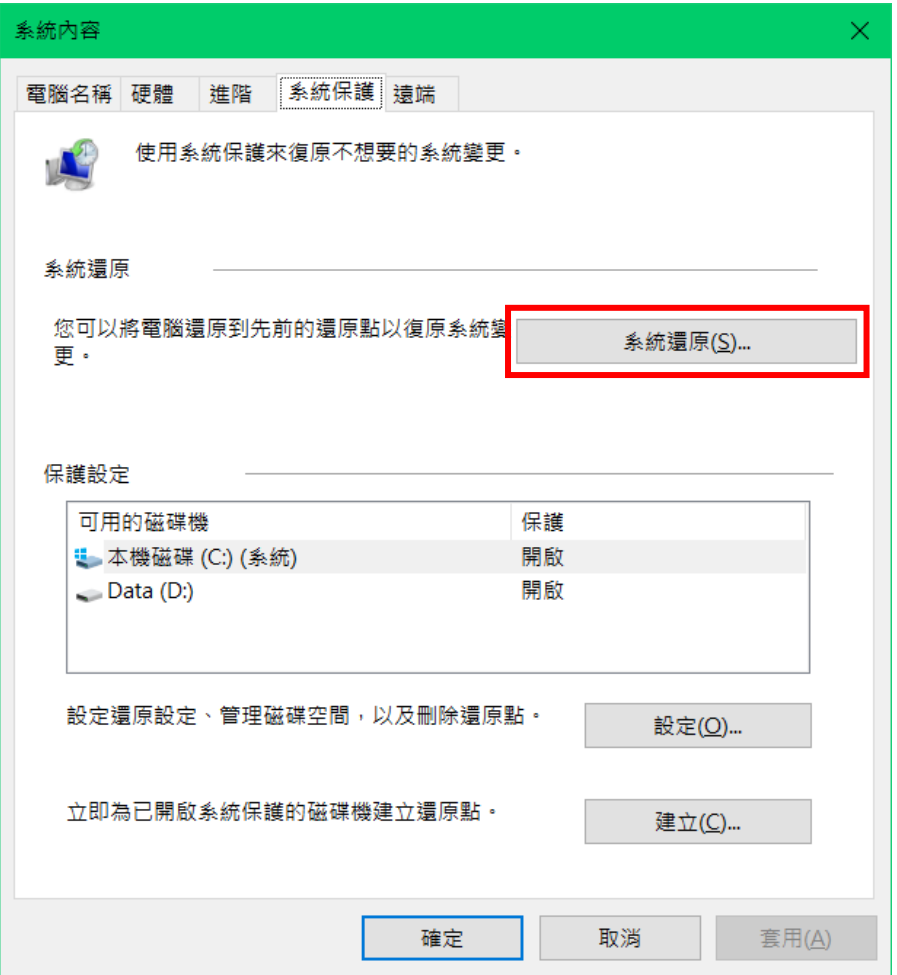

#### Step4:

Windows7 使用者:查看一下還原時間點,確認後點選下一步 Windows8、10 使用者:點選下一步

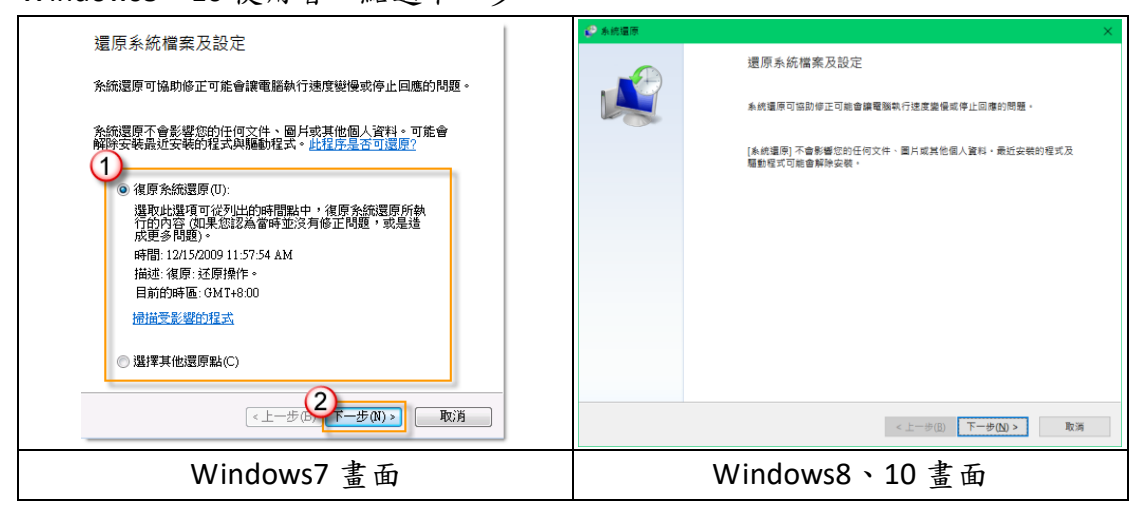

Stpe5:選擇想還原的時間點,點選「顯示更多還原點」可以查看更早之前系統 備份點;使用者可點選「掃描受影響的程式」,以目前到還原點間所下載的程式 經由還原後,都會消失刪除不見,可查看並自行記錄,隨後再重新下載安裝即可。 使用者確認後,即可點下一步。

| ● 系統還原                 |                |          |                   | ×. |
|------------------------|----------------|----------|-------------------|----|
| 將您的電腦還原到所選事件之前的狀態。     |                |          |                   |    |
|                        |                |          |                   |    |
|                        |                |          |                   |    |
|                        |                |          |                   |    |
|                        |                |          |                   |    |
|                        |                |          |                   |    |
| 目前的時區: GMT+08:00       |                |          |                   |    |
|                        |                |          |                   |    |
| 日期和時間                  | 描述             |          | 類型                |    |
| 2018/5/10 上午 08:58:58  | 自動還原點          |          | <b>SYSTEM</b>     |    |
| 2018/5/10 E T 08:52:01 | 自由作家保鲜         |          | <b>SYSTEM</b>     |    |
| 2018/5/9 下午 05:03:30   | 系統映像還原點        |          | 備份                |    |
| 2018/5/9 下午 05:03:30   | 自動還原點          |          | <b>SYSTEM</b>     |    |
| 2018/5/9 下午 04:46:11   | 20180509       |          | 手動                |    |
| 2018/5/9 上午 10:24:48   | Windows Update |          | 重大更新              |    |
| 2018/5/3 下午 03:21:01   | Windows Update |          | 重大更新              |    |
| 2018/4/25 下午 03:46:07  | 自動還原點          |          | <b>SYSTEM</b>     |    |
| 2018/4/16 上午 10:35:11  | 自動還原點          |          | <b>SYSTEM</b>     |    |
|                        |                |          |                   |    |
| ☑ 顯示更多還原點(M)           |                |          | 掃描受影響的程式(A)       |    |
|                        |                |          |                   |    |
|                        |                |          |                   |    |
|                        |                |          |                   |    |
|                        |                | < 上一步(B) | $F-\#(N)$ ><br>取消 |    |
|                        |                |          |                   |    |

Step6:點選完成

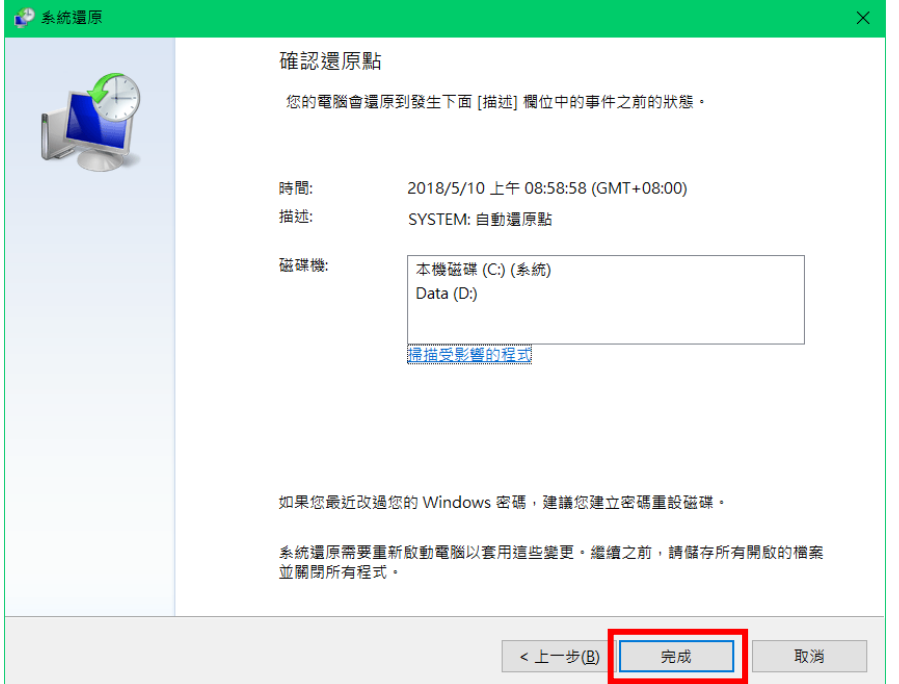

Step7: 切記,系統還原過程,請確保電源不被中斷,按下「是」,就可以進行還 原程序喔!

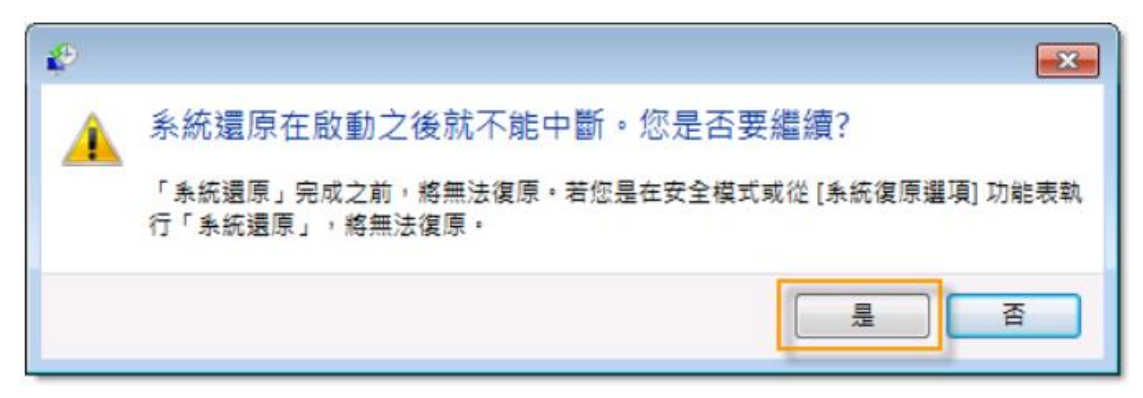